# **Chromebook uit beheer halen**

Ben je als leerling in het bezit van een eigen Chromebook en ga je de school verlaten? Lees dan de informatie in dit document goed door.

# **Wat moet er precies gebeuren?**

Je Chromebook is vanuit de school beheerd om een optimale werking te garanderen. Om dit beheer op te heffen moeten er twee dingen gebeuren (in deze volgorde):

- 1. De school moet de Chromebook uit het beheersysteem halen.
- 2. Je moet zelf je Chromebook resetten naar fabrieksinstellingen om de beheerinstellingen ook aan de Chromebookkant definitief te verwijderen. Verder op deze pagina wordt uitgelegd hoe je dit doet.

# **Voorbereiding**

Je kunt het stappenplan pas uitvoeren als de school aan haar kant de Chromebook heeft verwijderd. Mocht je Chromebook na het uitvoeren van het stappenplan nog steeds aangeven dat deze wordt beheerd door Merletcollege.nl, stuur dan een mail aan **[uitschrijven.chromebook@merletcollege.nl](mailto:uitschrijven.chromebook@merletcollege.nl)** met je naam en het serienummer van de Chromebook zodat Systeembeheer de juiste Chromebook alsnog uit het systeem kan halen.

#### **Kan ik zien of de Chromebook nog onder beheer valt?**

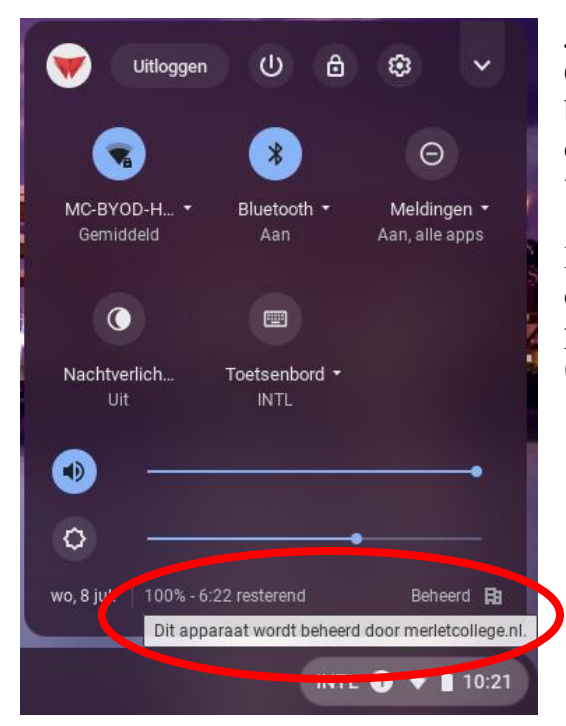

Je kunt op de Chromebook zelf niet zien dat de Chromebook aan de schoolkant wel of niet al uit beheer is gehaald. Zolang het stappenplan niet is doorlopen blijf je bv. in het menu zien dat het apparaat wordt beheerd door merletcollege.nl.

Indien de Chromebook al uit beheer gehaald is, zal deze melding toch zichtbaar blijven. De melding gaat pas weg als de Chromebook opnieuw ingesteld is (gereset is).

### **Veiligstellen van je gegevens op de Chromebook**

**BELANGRIJK!** Je Chromebook maakt gebruik van opslag in de Cloud. Voor je schoolgegevens is dat in de Office 365 en Google (drive) omgeving en als je zelf een privéaccount hebt ingesteld op je Chromebook in de Googledrive. Als je je Chromebook reset naar fabrieksinstellingen worden alleen lokale instellingen en bestanden verwijderd, niet die in de Cloud.

Wil je er zeker van zijn dat je bestanden bewaard blijven, verzeker je er dan van dat je een kopie in de Cloud hebt staan voordat je aan het stappenplan begint.

Bedenk ook dat als je de school verlaat je account op korte termijn uitgeschakeld gaat worden zodat je niet meer bij eventueel achtergebleven documenten kunt komen in de Office 365/Google omgeving.

Lokale bestanden kun je terugvinden met behulp van de **Bestanden** app op je Chromebook:

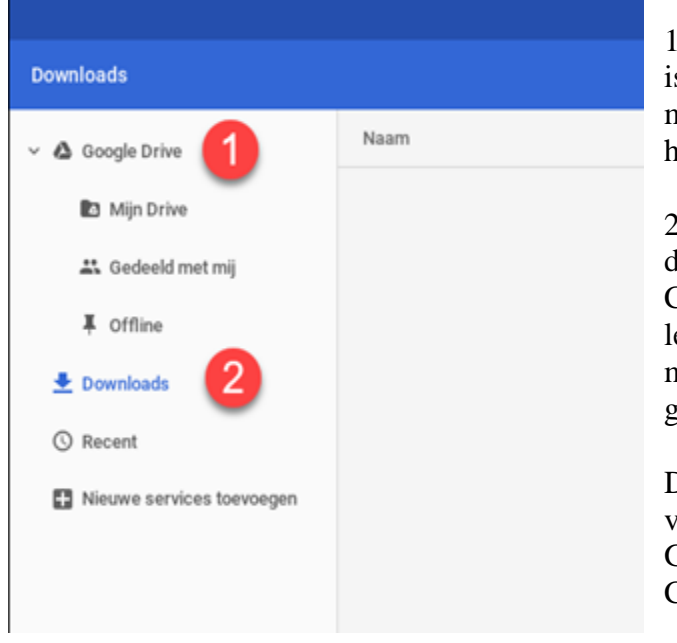

1. Google Drive: alles wat hierin staat is (ook) in de Google Cloud opgeslagen. In de map **Offline** zou je misschien nog iets kunnen hebben staan maar meestal zal deze leeg zijn.

2. De **Downloads** map bevat eventuele documenten die je hebt gedownload naar je Chromebook. Ook deze map is vaak gewoon leeg maar controleer het wel even want deze map wordt sowieso door het stappenplan gewist.

Doe het controleren van de bestanden zowel vanuit je schoolaccount als vanuit je privé Googleaccount als je die hebt ingesteld op je Chromebook.

### **Stappenplan resetten Chromebook**

Dit stappenplan beschrijft hoe je je Chromebook kunt herstellen naar fabrieksinstellingen. De blauwe tekst geeft aan welke handeling je precies moet verrichten, de overige tekst beschrijft wat er verder gebeurt.

**1.** *Begin de resetprocedure door de Chromebook uit te zetten. Vervolgens druk je de esc en refresh toets in (en houd deze vast) en druk op de aan/uit knop.*

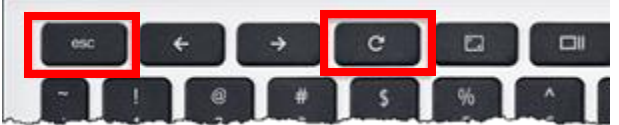

Je krijgt nu een scherm te zien met een groot geel uitroepteken en de tekst: **Chrome OS is missing or damaged. Please insert a recovery USB stick or SD card.**

- 2. *Druk nu op de toets combinatie Ctrl + D* Op het scherm verschijnt nu de tekst: **To turn OS verification OFF, press ENTER. Your system will reboot and local data will be cleared. To go back, press ESC**.
- 3. *Druk op Enter*

Het scherm gaat even zwart en komt dan in het volgende scherm terug met de tekst \*: **OS verification is OFF Press SPACE to re-enable.**

- 4. *Druk op de spatiebalk* Op het scherm verschijnt de tekst: **OS verification is OFF, Press ENTER to confirm you wish to turn OS verification on. Your system will reboot and local data will be cleared.**
- 5. *Druk op Enter*

Op het scherm verschijnt de tekst:

**OS verification is ON. Your system will reboot and local data will be cleared.**

6. Hierna zal er op het scherm komen te staan dat de Chromebook de vorige keer is opgestart in ontwikkelaarsmode en dat deze nu terug gezet wordt naar normale modus. Als de Chromebook hiermee klaar is zal deze herstarten en is je Chromebook gereed voor gebruik (je dient dan wel met je eigen wifi-netwerk moeten verbinden en met je eigen googleaccount moeten inloggen.

Mocht er tijdens deze procedure iets fout zijn gegaan dan kun je contact opnemen met de Systeembeheer afdeling via **[uitschrijven.chromebook@merletcollege.nl](mailto:uitschrijven.chromebook@merletcollege.nl)** vergeet niet duidelijk je naam en serienummer van de Chromebook te vermelden.

\* Het kan zijn dat je deze afwijkende melding krijgt in het scherm:

**De eigenaar van het apparaat heeft de ontwikkelaarsmodus uitgeschakeld voor dit apparaat. Vraag de eigenaar van het apparaat de beperking te verwijderen als je de ontwikkelaarsmodus wilt gebruiken.**

#### **Het systeem wordt opnieuw opgestart in de geverifieerde modus.**

Neem in dit geval contact op met de Servicedesk van school om dit te verhelpen: meestal is de oorzaak te vinden in het feit dat de beheermodus voor deze Chromebook nog niet is opgeheven.